# **a35 : Plattformunabhängige Browser-Oberfläche für** *allegro***-Datenbanken**

# **Struktur, Arbeitsweise, Dateien**

Die ab 2012 entwickelte Internet-Schnittstelle a35 arbeitet mit den aktuellen Web-Standards:

HTML5 + JavaScript im Browser, PHP im Webserver und *acon +* allegro-FLEX im Datenserver. Webserver und Datenserver kommunizieren per avanti über TCP/IP.

a35 bietet also für die Oberfläche das heute jedem Web-Entwickler vertraute Potential von HTML5 mit JavaScript.

a35 kann mehr als das ältere PHPAC, taugt also auch als Ablösung, besonders auf Mobilgeräten. Ziel von a35 ist es aber auch, eine Web-Oberfläche für das *Arbeiten* mit einer Katalogdatenbank zu bieten. Zwar kann man es als Web-OPAC nutzen, aber von einem *Katalog* für Endnutzer wird heute mehr erwartet, als die Indextechnik von *allegro* leisten kann; als OPAC kann man auch [VuFind](http://www.allegro-b.de/download/doku/vufind/installieren.htm) oder andere Produkte nehmen, mit denen man die vielbeschworenen Qualitäten eines Discovery-Systems realisieren kann.

**Zum Design-Konzept:** Bei der Arbeit mit einer Datenbank gibt es vier Arten von Information, die oft alle gleichzeitig sichtbar sein sollten, weil sie logisch zusammenhängen:

**Datensatz** : Metadaten zu einem Objekt (z.B. Buch, PDF-Datei, Website) **Ergebnisliste** : geordnete Übersicht der Ergebnisse einer Suche **Register** : geordnete Übersichten von Namen , Titeln, Schlagwörtern etc. zur Auswahl **Menüs und Formulare** : Funktions- und Arbeitsdaten, auch Hilfetexte

Jeder der Bereiche braucht seine eigenen Schalt- und Eingabeelemente, die ihm jeweils auch optisch unmittelbar zugehören sollten. Z.B. die Eingabefelder für Suchbefehle bzw. Einstiegspunkte im Register sollten Bestandteile dieser Bereiche sein, ferner Buttons zum Vor- und Rückblättern.

Daraus ergab sich die Aufteilung der verfügbaren Fläche in vier Quadranten: (jeder hat ein internes, dreibuchstabiges Label, wie hier zu sehen)

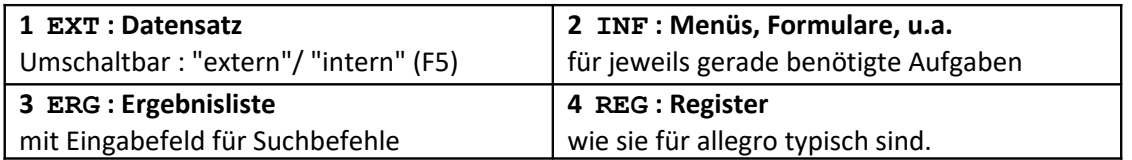

Gleich nach dem Start sieht das so aus: (z.B. http://www.allegro-b.de/db/demo/a35-pc.php)

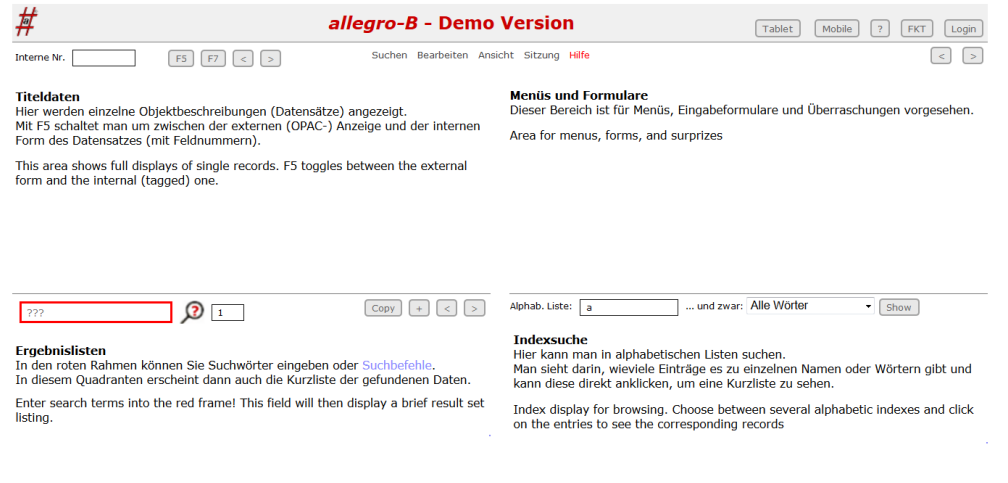

Die gesamte Struktur dieser Oberfläche steckt in der Datei a35-pc.php, in der man die Anordnung und alle Einzelheiten leicht modifizieren kann. Das Menü steht in a35-pc-menu.php, die übrigen sichtbaren Elemente in a35-pc-cont.php.

Als Alternative dazu gibt es a35-tab.php, das sich besser für Tablets eignet, und a35-app.php, mit dem Smartphones arbeiten können.

Hier die Tablet-Variante:

<http://www.allegro-b.de/db/demo/a35-tab.php>

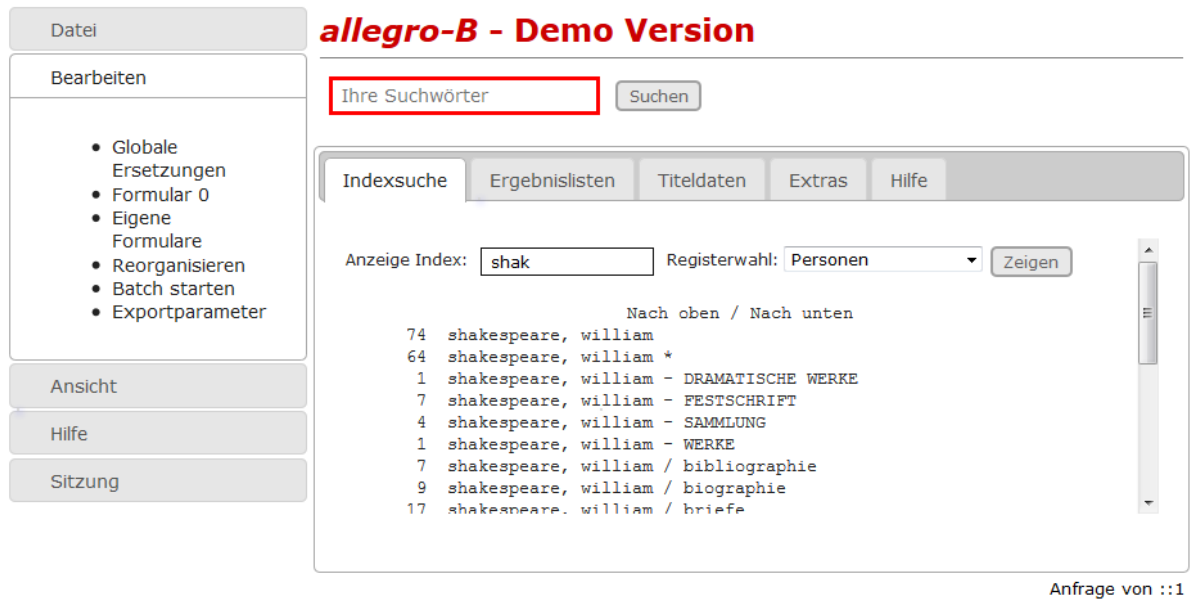

Und hier die für Smartphones:

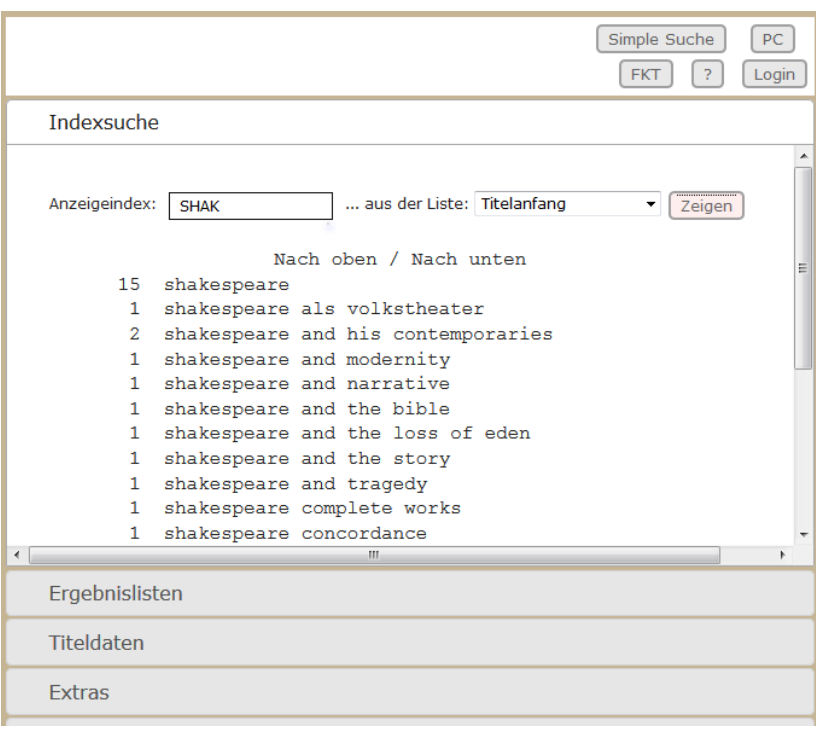

# <http://www.allegro-b.de/db/demo/a35-app.php>

Die rot umrandeten Felder sind gedacht zur Eingabe von Suchwörtern und Befehlen. *Tip:* Mit **F2** obere und untere Hälfte vertauschen, mit **F12** die unteren wegblenden.

Für kurzzeitig wichtige Dinge gibt es ein Feld mit dem Label **FRE**, das bei Bedarf in der nötigen Größe mittig eingeblendet wird, z.B. das Login-Menü a35login.htm: (Aufruf: "Sitzung / Login-Menü")

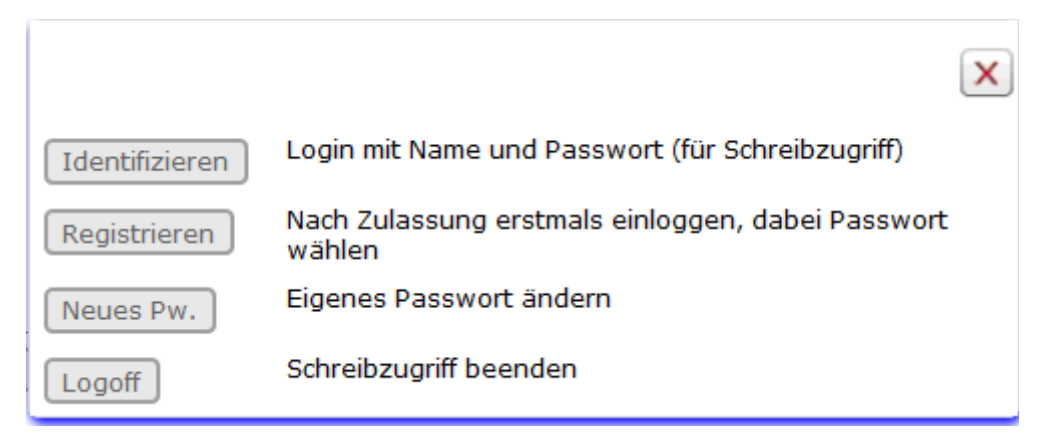

Analog **FRE** gibt es **FRL** und **FRR**, zwei weitere Hilfsfenster, die links bzw. rechts unten erscheinen.

**Warum so und nicht anders?** Die Gestaltung des PC-Modells beruht auf folgenden Überlegungen: In aller Regel ist das Endergebnis einer Suche ein einzelner Datensatz, d.h. eine Objektbeschreibung , denn gesucht wird ja zumeist nach ganz bestimmten, einzelnen Objekten, und jeder Datensatz beschreibt ein solches. Dafür braucht man ein Anzeigefeld. Es ist links oben, an der intuitiv i.a. wichtigsten Position.

Meistens findet eine Suche zuerst *mehrere* Objekte. Die Ergebnisliste für die Auswahl aus den gefundenen Objekten steht darunter, damit für das Auge der Weg von der Kurzangabe in der Liste zur vollständigen Angabe möglichst kurz ist, aber beides bequem im Blick bleiben kann. Das Register als Hilfsmittel zur Bildung von Ergebnismengen steht aus demselben Grund direkt rechts neben dem Ergebnislistenfeld. So bleibt der Bereich rechts oben übrig für Menüs und Formulare. Bei Bedarf eingeblendet wird ein Menüfenster unten rechts, z.B. für die Volltextsuche oder kombinierte Suche. In den einzelnen Bereichen (außer REG) kann man, unabhängig voneinander, zu den vorher dort erschienenen Anzeigen zurückblättern (Buttons [<] und [>] ).

*Wichtig:* Sowohl der Datensatz wie auch Hilfetexte und Formulare können recht lang werden, wobei man gern möglichst viel davon im Blick hätte. Daher sind diese zwei Quadranten oben angeordnet, und mit **F12** kann man die beiden unteren Quadranten schnell mal wegblenden, um mehr von den oberen Inhalten zu sehen. Mit **F2** dagegen kann man auch jederzeit oben und unten vertauschen, wenn man dies intuitiv besser findet. Dann ist also die Ergebnis-Kurzliste links oben, die Anzeige des ausgewählten Satzes darunter.

Bei jeder Größenänderung des Browserfensters passen sich die Quadranten automatisch an. Die Anordnung und Gestaltung der Quadranten ist trotz alledem, da mit HTML5 + CSS realisiert, vom Anwender für eigene Anpassungen in a35-pc-content.php modifizierbar. Ferner könnte man an der linken und/oder rechten Seite noch Bereiche für Navigation o.a. einbauen.

Die PHP- und FLEX-Skripte für alle Varianten sind weitgehend dieselben, denn es handelt sich im wesentlichen um geänderte Präsentationsformen der Oberflächenelemente: die vier "Quadranten" der Standardversion werden hierbei nicht gleichzeitig sichtbar, sondern unter Tabs bzw. in einem "Accordion" angeordnet; man sieht dann jeweils nur den Inhalt *eines* Quadranten. Die Umschaltung erfolgt an vielen Stellen im Ablauf automatisch, ansonsten durch Mausklicks auf die Tabs. Die vier "Quadranten" der PC-Variante sind hierbei inhaltlich unverändert unter den Tabs zu finden, wobei die Tablet-Variante noch ein zusätzliches Tab namens "Hilfe" hat, das Label ist HLP.

**Technisches Konzept:** a35 bietet einen Kernbestand von allgemeinen und universellen JavaScriptund PHP-Funktionen, die unverändert für jede Datenbank zum Einsatz kommen können. Spezifische Einstellungen werden in der Datei ajax4ini.php vorgenommen (weitgehend von PHPAC

übernommen). Einige wenige Export-Parameterdateien sind nötig; für die A-Konfiguration werden sie bereitgestellt (Dateityp .apr) und können modifiziert werden. Sie gehören aber in den Ordner der Datenbank, nicht zu den HTML-Dateien.

**Neue Funktionen** bindet man auf standardisierte Weise ein, wobei normalerweise keine Kenntnisse in JavaScript und PHP benötigt werden, FLEX-Jobs aber unentbehrlich sind – schließlich kann man anders gar nicht auf die Datenbank zugreifen. Mehr dazu im Anhang.

Auch die Standard-FLEX-Jobs für die Zugriffe zur Datenbank können geändert und erweitert werden, d.h. man muß auch die Standards nicht als unabänderlich hinnehmen.

**Dateien des Standardumfangs** (rot: datenbankspezifisch, Kommentare beachten.) Zunächst diejenigen, die auf dem Startverzeichnis zu liegen haben (Typen .phpund .htm)

**a35-pc.php** (bzw. die Varianten**-tab** für Tablet und **-app** für Mobil)

- **EXECT** kann zugleich als Beispiel einer Startdatei und Vorlage für eigene Gestaltungen dienen
- lädt aus **a35-pc-menu.php** das Menü und aus **a35-pc-cont.php** die **Oberfläche**, wie sie beim Start aussehen soll. Das Layout verändert sich während der Laufzeit nicht, sondern wird dynamisch mit Inhalten gefüllt (AJAX-Prinzip)
- lädt nach dem Start zuerst die Datei a35start.htm, die man beliebig ändern kann, um zu Beginn in den vier Quadranten sinnvolle Dinge erscheinen zu lassen, z.B. auch Bilder.
- zeigt an Beispielen, wie geeignete Links bzw. Formulare konstruiert sein müssen; diese rufen als action die JavaScript-Funktion reqLoad() oder reqForm() auf (in a35.js)
- Die Datenbank muß registriert sein in avanti.con (bei den Programmen avanti + acon)
- Datenbankspezifische Einstellungen in **a35ini.php**, das Menü in **a35-\*-menu.php**
- **Formularelemente**, deren Inhalte an einen Job übergeben werden sollen, müssen je ein Attribut id der Form id="Vuxy"bzw. id="Vnnn" haben, xy beliebige Zeichen (daraus wird im Job dann die Variable #uxy bzw. das Datenfeld #nnn)
- Ferner: Mit id="D*xyz*" kann man Inhalte einbauen, die dann im Job in \$*xyz* stehen
- **Dberflächenelemente**, in die per FLEX-Job etwas geschrieben werden soll, müssen ein id haben mit einem 3stelligen großbuchstabigen Label, z.B. id="ABC". Die Funktion receivE() erledigt dann das Einfügen des auf \_!\_ABC folgendenT extes (beliebiges HTML) in dieses Element, d.h. man braucht sich darum nicht einzeln zu kümmern und kann sofort neue Labels einführen. Siehe unten Bemerkungen zu a35erg. job usw.
- Die Funktion reqForm() übergibt via ajax4.php an acon den Jobnamen mit ? JOB=... sowie die Variablen aus dem Formular mit &Vuxy=... bzw. &D*xyz*=...
- a35 enthält einige JavaScript-Funktionen, mit denen ein FLEX-Job aufgerufen und dessen Ergebnisse verarbeitet werden können, u.a. receivE(). In diesen Funktionen sind evtl. Eingriffe sinnvoll. Die universellen Funktionen sind ausgelagert in . . / scripts/a35.js.
- Allgemeines CSS für a35 ist gesammelt in ../scripts/a35css.php. (!)
- **Alle allgemeingültigen Jobs liegen in .**./scripts/jobs
- Benötigte Dateien aus der jQuery-Bibliothek mit zugehörigem CSS liegen auch dort

**-** Alle datenbankspezifischen Jobs liegen in einem Unterverzeichnis \$Jobdir, das in ajax4ini.php anzugeben ist (s.u.)

a35erg.job, um ein Beispiel zu nehmen,

- wird wie jeder.  $\dot{j}$  ob über das Skript a $jax4$ . php gestartet und steckt auch hinter dem roten Eingabefeld; seine Aufgabe ist das Bilden und Anzeigen von Ergebnismengen.
- erhält vom ajax4.php die Variablen: aus Vuxy wird im Job #uxy, aus D*name* wird \$*name,* d.h. im Job hat man diese Variablen ohne eigenes Zutun zur Verfügung, ferner #uIP mit der IP-Nummer des Browsers und #uID (codiertes Passwort) wenn der Nutzer sich vorher eingeloggt hat.
- **Produziert Output mit write- und export-Befehlen). Dieser Output ist eine lange** Zeichenfolge, die durch Labels ! ABC gegliedert ist.
- Ein solches Label ist **\_!\_ERG** und adressiert das Element id="ERG" im aufrufenden HTML-Code, also hier a35-pc.php: Der auf : ERG folgende Text kommt bis zur nächsten Markierung ! in das betr. Element (Quadrant 3). Das erledigt die universelle Rückkehrfunktion receivE() in a35.js. Für eigene Erweiterungen kann man hier auch noch Sonderbehandlungen einbauen (im Abschnitt unter switch (Label)).

**Weitere wichtige Jobs** [Diese Sammlung wird weiter ausgebaut. Die mit den schwarzen Dateinamen liegen in ../scripts/jobs, weil sie für alle Datenbanken funktionieren.]

a35ind.job zeigt einen Registerauszug in Quadrant 4 bzw. unter Tab 4 (Label  $\;$  P.E.G) a35get.job besorgt einen Datensatz und zeigt ihn in Quadrant 1 (Labels ! EXT/ ! INT) (ACHTUNG: Hierin können**lokale Anpassungen** nötig sein für die Präsentation, Verlinkung z.B. zum WorldCat, Google Booksearch u.a.) Eingebaut ist auch, daß der angezeigte Satz zum Editieren oder als Kopie für einen neuen Satz bereitgestellt werden kann, oder auch zum Löschen. Alles unter Voraussetzung der Schreibberechtigung, s. a35id.job)

Unter dem Label ! INT kann dieser Job zusätzlich eine andere Darstellung des Datensatzes liefern; normalerweise die interne, kategorisierte Form, die dann mit F5 im Quadranten 1 sichtbar wird.

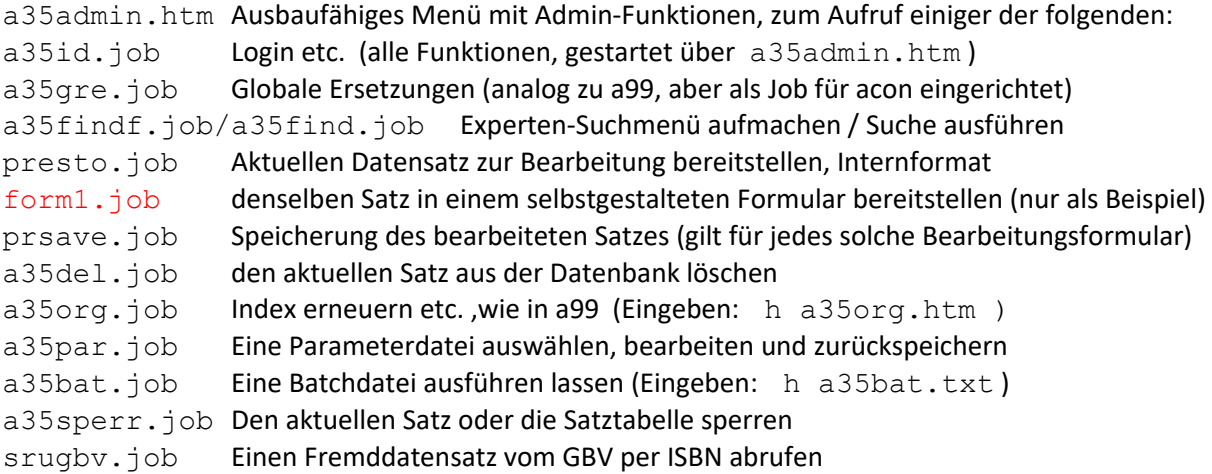

a35.js liegt in ../scripts

- enthält die universellen JavaScript-Funktionen, die man in jeder HTML5-Datei braucht. Eingriffe sind nicht nötig:
- cReqObj(): Ein "request object" anlegen (für die Ajax-Technik)
- reqLoad() : Aus einem Hyperlink einen Satz laden
- regRes(): Eine Suchanfrage ausführen lassen
- reqInd(): Einen Registerabschnitt anzeigen lassen
- reqForm() : Aus einem Formular einen Job starten (s. a35-pc.php : <form id=...) (entnimmt alle V- und D-Variablen des Formularsund liefert sie an den Job)
- **F** receivE() : Verarbeitet den Datenstrom, den eine AJAX-Anfrage liefert (also ein Job)

```
jquery-min.js notwendige jQuery-Funktionen, liegt auch in ../scripts
```
a35css.php liegt auch in ../scripts und enthält die CSS-Formatanweisungen

ajax4.php + ajax4ini.php[+ a35alf.js ](das letzte nur für OPAC mit Ausleihe)

- ist ein universelles Skript, das selber nichts ausgibt; es
- startet einen Job, z.B. a35get. job, dessen Name ihm mit ?JOB=... übergeben wird, und
- **F** reicht die Variablen Vuxy bzw. Dname an diesen Job weiter. Sie kommen im Job als #uxy bzw. \$*name*an.
- Was der Job mit write- und export-Befehlen ausgibt, sendet nach seinem Ende ajax4ini.php als Ganzes weiter an den Browser, d.h. nur der Job produziert den Output, und zwar mit den Befehlen write und export.
- Der Output geht an die Funktion receivE() in a35.js
- In dieses Skript braucht man nicht einzugreifen. Nur in ajax4ini.php sind einige Angaben zur Datenbank nötig (dieselben wie bei PHPAC in av ini.php).

Die Jobdateien sollen in einem Unterordner des HTML-Ordners der Datenbank liegen. Dessen Name muß ebenfalls in ajax4.ini stehen, z.B.

```
$Jobdir="abcjobs/";
```
sonst werden die Jobdateien direkt im HTML-Ordner gesucht. Nachteil: dort wären sie von außen sichtbar. Um sie gegen direkten Lesezugriff zu sichern, richtet man eine .htaccess mit entspr. Inhalt im \$Jobdir-Ordner ein, desgl. im ../scripts-Ordner.

**Parameterdateien** (evtl. spezif. f.d. Datenbank und deren CFG) (im *Datenbank*ordner, z.B. c:\allegro\demo2 , *oder* wo acon liegt, z.B. c:\allegro)

d-html.apr : Anzeigeparam.; Name in ajax4ini.php setzbar. Verwendet in a35get.job

a35erg.apr/a35fts.apr : Für die Ergebnis- bzw. Volltext-Kurzliste (Verwendung in a35erg.job/a35fts.job)

e-unihtm.apr, e-unicod.apr, utf.apr: Umcodierungsparameter

ad-utf.apt, ad-htm.apt, d-htm.apt, ucodes.apt : Umcodier- und Hilfstabellen

### **Berechtigungen: Nutzer und Passwörter**

zum Schreiben sind genauso organisiert wie bei a30. Im Menü "Sitzung" findet man "Login-Menü", damit wird die Datei a35login.htm geladen. Diese zeigt 4 Buttons: [Identifizieren],

[Registrieren], [Passwort ändern] und [Logout]. Jeder startet das Skript a35id.job, in dem alle diese Funktionen versammelt sind. Wichtig sind dann folgende Punkte:

- *Voraussetzung:* Der User, der avanti gestartet hat, besitzt Schreibrecht im Datenordner, und für die in ajax4ini.php mit \$ID=... definierte Kennung besteht in avanti.con eine Berechtigung >0. Diese Kennung muß nichts zu tun haben mit den a35-Nutzern:
- An den Datenordner hängt man einen Ordner users
- Darin legt der Admin für jeden User xyz (frei wählbarer Name ohne Leerzeichen) eine Datei xyz an, in der zunächst nur \*\*\* steht. Soll der User Admin-Rechte haben, ist eine Zeile zu ergänzen, in der nur "admin" steht. Er kann damit per Browser neue User zulassen (s.u.) .
- Den Namen xyz teilt der Admin nur dem User mit, der im System xyz heißen soll
- Der Nutzer xyz kann sich dann sofort registrieren: "Sitzung / Login-Menü", dann auf den Button [Registrieren] und die Eingaben tätigen. Dann wird \*\*\* ersetzt durch das eingegebene, aber codierte und nicht entschlüsselbare Passwort.
- Danach kann sich der Nutzer jederzeit mit dem Namen xyz und dem selbstgewählten Passwort identifizieren und erhält bis zum Sitzungsende Schreibrecht. Die "Sitzung" endet mit dem Abschalten des Browsers oder dem Ende des Tages oder der Funktion "Logout", je nachdem, was zuerst kommt.

Besteht Schreibberechtigung, setzt a35get.job über die Datenanzeige drei Links: "Edit - Copy - Delete". Diese starten presto.job bzw. a35del.job. Der presto.job erzeugt ein Bearbeitungsformular im Feld INF . Das Formular hat nur ein einziges Eingabefeld, in dem der ganze Satz mit allen Feldern steht - wie beim alten Programm PRESTO. Darüber ein Button [Speichern], und das besorgt das Skript prsave.job. Analog zu presto.job kann es andere Skripte geben, um selbstgestaltete Formulare einzurichten, wobei alle Möglichkeiten von HTML5 ausnutzbar sind. Als Muster wird form1.job mitgeliefert, darin Kommentare zur Methodik.

Der Admin startet mit Eingabe von h a35admin.htm (in das rote Eingabefeld) ein Menü, auf dem eineFunktion [New User] ist. Die neue Userdatei im Ordner users wird dabei von a35nwu.job angelegt.

## **Grafikdateien** [alle durch eigene austauschbar]

Standard: Nur close.png, up.ico, down.ico zum Schließen eines Hilfsfensters ( ! FRE und ! FRR) bzw. Blättern nach oben und unten im Index. Ferner a10. png ganz oben links. Nur optional: gbs.png, wcat.png. Diese *kann* man in die Anzeige von Datensätzen einbauen, wie es in a35qet.job zu sehen ist, um eine Verlinkung zur Google Buchsuche bzw. zum WorldCat bereitzustellen. Ansonsten können überall beliebige Grafikelemente zum Einsatz kommen, weil man alle Möglichkeiten von HTML nutzen kann. Eine Anzahl von . gif- und anderen Grafikdateien werden von den Varianten a35-app.php bzw. a35-tab.php verwendet. Wenn man in a35ini.php die Varianten für "Corporate Design" einschaltet (a35 head pc1.php etc.), kann man mit eigene Grafiken das Erscheinungsbild individualisieren.

## **aLF : allegro-LeihFunktionen**

Diese wurden aus PHPAC übernommen und für a35 angepaßt. Notwendige Dateien:

*Konto, Verlängerungen*[genau wie in PHPAC, dieselben Dateien]

a-okonto.htm : Aufruf vom Menü "Sitzung / Ausleihkonto" oder aus eigenem HTML mit dem Link <a href="javascript:extWin('a-okonto.htm');">Konto</a> Die Daten erscheinen in einem externen Fenster. Das Script enthält die JavaScript-Funktionen zum Ausführen der Routinen, dieselben wie für PHPAC: insbes.  $\operatorname{req}(X)$  zum Ausführen der Funktion X. Zuerst erscheint ein Dialog zum Eingeben von Nutzername + Passwort, dann kommt

a-okonto.php : Start von a-okonto.job, Präsentation im externen Fenster:

a-okonto.job : Erstellung des Kontos und Ausgabe ins externe Fenster, wobei z.B. der Link "Verlängern" die Funktion req('v') auslöst.

a-overl.php : Start der Verlängerungsfunktionen a-overl.job : Ausführung der Funktionen

## *Vormerkung*

d-khtm.apr: Anzeigeparameter; Zeigt einen Link "Vormerken", wenn alle Exemplare verliehen.

a35alf.js: Funktion vorm() wird bei Klick auf "Vormerken" ausgelöst; Fragt Nutzername+Passwort ab und startet dann a-ovorm.job

a-ovorm.job : Führt die Vormerkung aus und liefert Rückmeldung an a35

## **Volltextsuche**

Diese Methode wurde für a35 neu geschaffen.

a35fts.htm : Macht das Hilfsfenster FRR auf und zeigt darin den Dialog zum Eingeben des Suchbefehls, genauer: eines "Regulären Ausdrucks". (Zusätzlich ein Button zum Auslösen der normalen ALL-Suche mit derselben Eingabe.)

a35fts.job : Erstellt a35fts.bat auf dem DbDir (!), das Skript (Batch bzw. Shell) zum Start des Programms srch mit den nötigen Optionen; es benötigt a35fts.apr und produziert damit (ebenfalls im DbDir) die Datei

fts.erg : Fertige Ergebnisliste mit Link für jeden Datensatz, der mit a35get.job den Satz ganz normal in a35 hineinholt. Anzeige der Liste im Quadranten ERG.

a35fts.apr : Parameter zum Erstellen der Kurzliste aus srch heraus, d.h. nicht aus einem Job.

fts.htm : Hilfetext zur Volltextsuche mit regulären Ausdrücken (kommt bei Klick auf [Help]).

## **ANHANG für Entwickler und Admins**

### **"Interne Links" in a35: Konstruktion**

Ein "interner Link" ist dazu da, Daten vom Server abzurufen (sog. AJAX-Technik), die dann im a35- Fenster an bestimmten Stellen erscheinen sollen. (Das Fenster selbst wird während einer "Sitzung" nicht neu geladen,sondern immer mit dieser Methodik intern mit neuen Daten gefüllt.) Viele Beispiele in a35examp.htm (Aufruf per Menü "Hilfe / Link-Beispiele")

Der Server muß dazu diese Daten als Text mit Markierungen liefern,die jeweils einem Bereich, meistens einem <div>, in a35 entsprechen.Diese Markierungen haben immer die Form [1] XYZ, und direkt dahinter folgt HTML-Text, der dann in <div id="XYZ">landen soll. Die nächste Markierung ! beendet den Text. Ausgewertet und verarbeitet wird der vom Server kommende Text in der Funktion  $\text{receive}()$  in  $a35-pc$ . php. Spezialbehandlungen für einzelne Markierungen oder eigene, neue div's kann man hier zusätzlich einbauen. (Wenn ausnahmsweise innerhalb eines *anzuzeigenden* Textes mal die Zeichenfolge \_!\_ vorkommen soll, dann ist sie als !! zu schreiben.)

### **Vier allgemeine Fälle von "internen Links"**

1. Eine **statische Datei** mit Markierungen, sagen wir help.txt (Statt .txt ist alles andere erlaubt, solange es eine HTML-Textdatei mit geeigneten Markierungen ! XYZ ist). Diese Datei wird abgerufen mit einem Link dieser Form: <a href="javascript:reqHelp("help.txt",*mode*);">Hilfe</a>

Hierbei ist *mode* entweder "INF", wenn der Text in jedem Fall im Quadranten INF erscheinen soll, oder "0", wenn der Ausgabetext eigene Markierungen mit \_!\_ enthält.

*Beispiele:* [in den roten Rahmen eingeben: h a35examp.htm] <a href="javascript:reqHelp("a35admin.htm","INF");">Admin-Funktionen</a> <a href="javascript:reqHelp('a35kal.htm','0');">Kalender</a>

Ferner die Dateien a35start.htm , die gleich nach dem Start geladen wird, und a35login.htm

*Test:* Die Dateien kann man alle aus dem rot umrandeten Eingabefeld direkt abrufen mit h a35admin.htm bzw. h a35kal.htm, h a35start.htm, h a35login.htm.

2. Statt einer statischen Datei xyz.txt kann es genausogut ein **PHP-Aufruf sein mit einem oder mehreren Attributen**, z.B.

<a href="javascript:reqHelp('ajax4.php?JOB=kalend','0');">Dieser Monat</a> So kann man statt kalend.job auch jeden anderen Job starten, der im Job-Ordner liegt und keine variablen Attribute braucht. Falls es im Beispiel ein ganz bestimmter Monat sein soll, kann man dies auch so machen:

<a href="...?JOB=kalend&Vuyr=1789&Vumo=9','0');">Sept. 1789</a> In beiden Fällen kann man das Laden der Datei auch manuell auslösen. Z.B. indas rot umrandete Befehlsfeld folgendes eingeben: h ajax4.php?JOB=kalend&Vuyr=1789&Vumo=9

Aber dann könnte ja jeder, der Bescheid weiß, mit diesem Trick jeden Job mit jedem Argument starten, z.B. a35del.job zum Löschen eines beliebigen Satzes? Theoretisch ja, praktisch aber nur, wenn er eingeloggt ist, also Schreibberechtigung hat. In jeden kritischen Job baut man dazu nur, meist am Anfang, diese Zeile ein: (z.B. in a35del.job) perform authent

und hängt ganz unten den Abschnitt mit der authent-Routine an: (die Variable #uID liefert a35 nach korrektem Login stets mit.)

```
:authent
var #uId
if "no" return
var #dts(0,8) #uID(e"K") 
crypt
ins #uid
var #uID(e"K") "K" #uid
ins #uid
if #uid = #uID return
wri " ! POP Sorry, keine Berechtigung" n
end
```
3. **Formulare** [Anzeige meistens im Quadranten INF, aber nicht zwingend] Hat man ein Formular konstruiert und soll beim Abschicken ein Job ausgeführt werden, der die ins Formular eingegebenen Daten zu verarbeiten hat, geht man so vor:

```
<form id="eingabe" action="javascript:reqForm('verarb','eingabe');">
....</form>
```
Aufzurufen ist damit der Job verarb.job. Die Funktion reqForm() in a35.js sammelt die Formularfelder ein, deren Namen mit V beginnen, und sendet sie allesamt an ajax4ini.php, welches dann den Job verarb.job startet und ihmjede Variable Vuxy als allegro-Variable #uxy überreicht und jede Vnnn-Variable als #nnn., z.B. V20 als #20. In verarb.job muß man also nichts tun, um sich diese Variablen erst zu besorgen, sie sind schon da. *Besonderheit:* Die Variablen Vnnn, also z.B. V20, liegen dann im "Objekt 2", d.h. man muß sie sich mit set obj 2 besorgen. Dies ist so, damit man unbesorgt einen Satz laden kann, ohne daß die Variablen Vnnn dann überschrieben würden. *Frage:* Warum ist im Aufruf von reqForm(...) oben der Name des Formulars in der Klammer nochmals anzugeben? Weil dann ein Button oder Link zum Absenden auch außerhalb des Formulars plaziert werden kann. Z.B. kann man zwei oder mehr Buttons für mehr als ein Formular (was der Endnutzer gar nicht immer erkennen kann) in einer Reihe nebeneinander anordnen, alle außerhalb der Formulare, zu denen sie gehören. Jeder Button kann einen anderen Job starten und sich auf dasselbe oder ein anderes Formular beziehen.

## *Standardisierte Methodik für den Normalfall*

*Beispiele:* presto.job oder form1.job erzeugt ein Formular, prsave.job verarbeitet in beiden Fällen den Inhalt. prtest.job genauso, aber nur zwecks Anzeige, ohne Speichern. URL: href="javascript:reqForm('presto','ext');" bzw. mit form1 statt presto

Nur kann man nicht die Daten von mehr als einem Formular zugleich absenden.

Nach dem Muster von form1.job kann man sich beliebige Formulare bauen, die man alle mit dem gezeigten Aufruf verarbeiten kann, d.h. man braucht sich dann nicht bei jedem Formular wieder neue Gedanken zu dessen Verarbeitung zumachen.

*Tip zum Testen:* in separatem Browserfenster eingeben

href=".../ajax4ini.php?JOB=form1&VurN=satznr;" und dann die Quelldaten betrachten, dann sieht man, wie das aktive Formular aussieht. In gleicher Weise kann man meistens außerhalb von a35 prüfen, wie das Ergebnis eines Jobs wohl intern aussieht und ob es formal korrekt ist.

*Einfacher Fall:* Es ist nur der Job auszuführen, ohne eine Variable zu übergeben: javascript: reqForm ('a35dbi', '0'); führt a35dbi.job aus.

ABER mitgeliefert an den Job werden in jedem Fall #uRN mit der aktuellen Satznummer und #urS mit dem letzten Suchbefehl, nach Login auch der Identifikator #uID.

4. **Externes Fenster aufmachen**, um z.B. einen Text außerhalb von a35 erscheinen zu lassen *Form:*href="javascript:extWin(URL);" // oder statt URLein lokaler Dateiname *Beispiel:*javascript:extWin('fts.htm');

## **Fünf Spezialfälle für interne Links**

Dies sind Links für Standardaufgaben, die in jeder Anwendung auf Basisvon a35 auftreten können.Diejenigen mit req... machen jeweils einen AJAX-Aufruf.Die gleichnamigen Funktionen stehen in a35.js.

- 1. reqLoad: Einen Datensatz holen und zeigen (erscheint im Quadranten EXT oben links) *Form:*href="javascript:reqLoad(*satznr*);" mit der internen Satznummer num. Beispiele dazu: in a35ind.job und a35erg.job Gestartet wird der Job a35get.job und ihm wird die satznr als #urN übergeben, ferner ein codierter Passwortstring als #uID, falls vorher ein Login erfolgte.
- 2. reqRes: Eine Ergebnismenge bilden und zeigen *Form:* javascript:reqRes('PER shakespeare, william'); mit dem Suchbefehl in der Klammer. *Beispiele* dazu sieht man in den Zeilen jeder Ergebnisanzeige, produziert vona35erg.job
- 3. reqInd: Einen Registerabschnitt anzeigen Form: javascript: reqInd('PER shakespeare, william'); (Der \_ bewirkt, daß beim Zugriff auf das Register die Umcodierung nicht ausgelöst wird.) *Option:* Vor den Befehl ein '-' setzen, dann wird von der gewünschten Stelle aus rückwärts gegangen, hier also ('-PER ...') *Beispiele* dazu in a35ind.job für die Links "Nach oben" und "Nach unten"
- 4. reqEdit : Einen Datensatz zum Bearbeiten bereitstellen (nur nach erfolgreichem Login) *Form:*javascript:reqEdit('jobname','satznummer') Damit wird ein Job aufgerufen, dem explizit die Satznummer zu übergeben ist *Beispiele* für jobname: presto oder form1 oder a35del (s.o. Allgemeine Fälle 3.) *Option:* Ein ? vor jobname setzen, dann kommt zuerst eine Rückfrage zur Bestätigung, bevor der Job ausgeführt wird, z.B. javascript: reqEdit('?a35del', '5660');
- 5. delHist(): Löscht die vorher angezeigten Sätze, Ergebnismengen und Hilfetexte, die während der Arbeit kopiert wurden und zum Blättern bereitliegen. Wird ausgelöst von dem Link "Historie löschen" im Admin-Menü

**Test** außerhalb von a35, um zu sehen, was der Server bzw. Job wirklich liefert. Es folgen einige Beispiele, die man leicht variieren kann:

Indexanzeige (Quadrant  $4 = 1$  REG ):

http://localhost/demo/ajax4ini.php?JOB=a35ind&VurS=per shakespeare

Ergebnisanzeige (Quadrant  $3 = 1$  ERG ):

http://localhost/demo/ajax4ini.php?JOB=a35erg&VurS=per goethe?

Einzelner Datensatz (Quadrant 1, über seine interne Nummer oder auch einen Find-Befehl):

http://localhost/demo/ajax4ini.php?JOB=a35get&VurN=1234 bzw. http://localhost/demo/ajax4ini.php?JOB=a35get&VurF=PER+shakesp?

Dann den Quelltext betrachten. Er wurde komplett von dem jeweiligen Job erstellt.Den Suchbefehl am Ende beliebig variieren und schauen, wie sich das auswirkt.

Der erste Teil ist immer gleich: http://localhost/demo/ajax4ini.php?JOB= Dann kommt der Name der auszuführenden Jobdatei, hier a35ind, a35erg u.a. Am Ende hinter & angehängt folgen die zu übergebenden Variablen, hier z.B. VurS; in der Jobdatei steht dieser Wert dann als #urS zur Verfügung.

### *Sonderfall in Formularen: Datumswahl*

- 1. Man bindet in seinen HTML-Text ein (in dem das Formular steht): <script src="http://code.jquery.com/ui/1.10.0/jquery-ui.js"></script>
- 2. Man schreibt in dem HTML-Text, der dem Formular vorangeht: <script> \$(function() { \$( "#Vudp" ).datepicker({ dateFormat: "yymmdd" }); \$( "#Vudp" ).datepicker(); });</script>
- 3. Und dann im Formular das input-Feld: Datum: <input type="text" id="Vudp" />

Klickt man in dieses input-Feld, erscheint der Datumswähler. Hat man ein Datum ausgewählt, landet es in der Form yymmdd im input-Feld (z.B. 20130218), und beim Abschicken des Formulars kommt es im Job an in der Variablen #udp.

Geschäftsgangsfunktionen: Aufruf mit h a35order.htm. Hierzu gehören einige spezifische Jobs, z.B. a-exemp.job und o-bestel.job, die zu den Datenstrukturen der Standard-Funktionspakete ORDER und aLF passen. Dieser Bereich ist nicht so voll entwickelt wie bei a99.

## **ALLGEMEINER TIP**, wenn JavaScript involviert ist:

**Strg+Shift+J**: Fehlerkonsole zeigen lassen (beim FireFox) JavaScript-Fehler können damit leicht und schnell gefunden werden. **Für avanti**: Logging einschalten (in avanti.con, dann in der Logdatei nachschauen, wenn a35 ohne Fehlermeldung einfach nicht funktioniert.

2013-06-05/2014-02-17

### *Kurzfassung:* **Notwendige Schritte zur a35-Webanbindung einer Datenbank**

*Tip:* Drucken Sie diese Liste aus und notieren Sie die Namen etc. für Ihre Datenbank bei den Punkten 0. - 7.

- \* markiert die in jedem Fall zu beachtenden Dateien
- + Diese Dateien sind bei Bedarf zu ändern, für Grundfunktionen nicht nötig

#### **Vier verschiedene Ordner sind zu berücksichtigen:**

(Datenbankserver und Webserver können physisch dieselbe Maschine sein)

#### **Datenbankserver** ---------------

### ProgDir : Hier liegen die Programme avanti und acon, sowie allgemeine Parameter /jobs Unterordner (optional) für spezifische .job-Dateien

DbDir : Jede Datenbank liegt auf einem eigenen Verzeichnis mit beliebigem Namen und besteht aus mindestens folgenden Dateien: (z.B: DBN = cat und X=a) DBN n.Xld Datendateien (bis zu 255 Stück), DBN.Xdx Indexdateien, enthalten die Zugriffsregister DBN.tbl Satztabelle (Adressen der Datensätze) DBN.stl Kurztiteldatei: eine Zeile je Datensatz für Übersichten /users = Unterordner mit den Namen schreibberechtigter Nutzer

#### **WebServer**

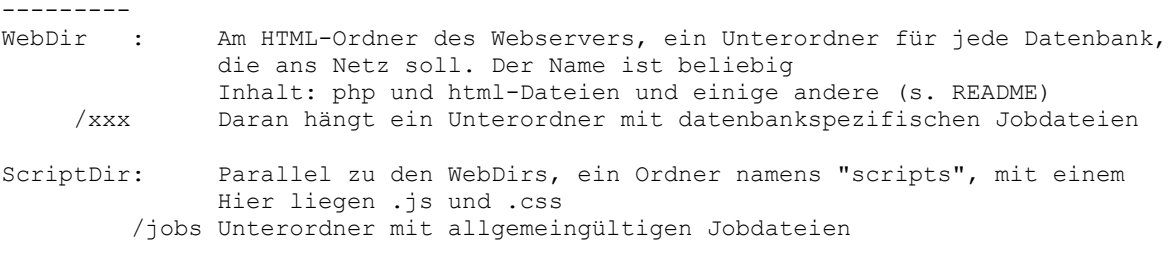

#### 0. Beispiele für Verzeichnisnamen

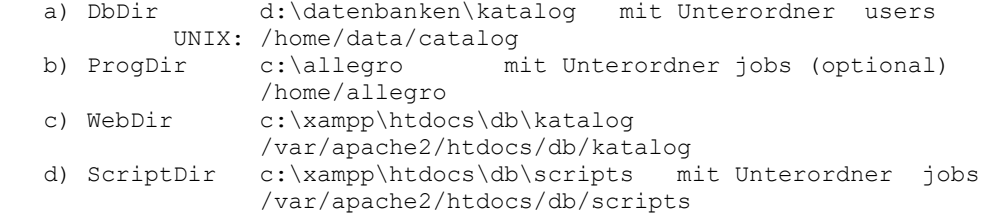

#### *Inhalte der Ordner und Dateien*

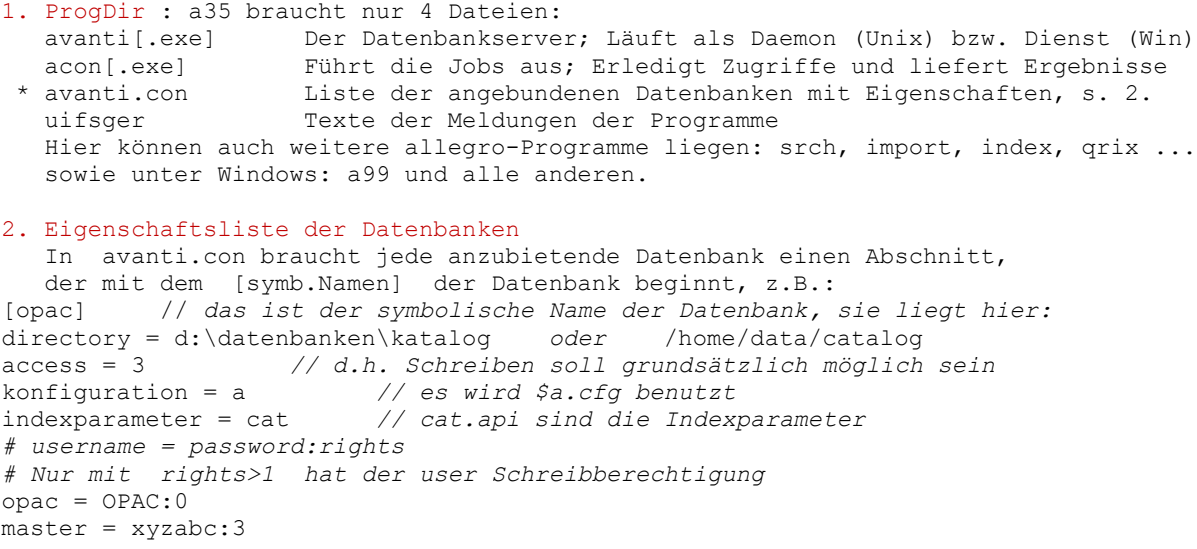

 Hier stehen *nicht* die Namen der schreibberechtigten Endnutzer (s. 3. "users") Der symbolische Name und die Angabe eines der users mit Passwort gehören in die Datei ajax4ini.php, siehe 5. Der username in avanti.con wird nur von acon gebraucht, damit dieses Programm weiß, ob Schreibzugriffe überhaupt zulässig sein sollen. Durch Einstellung access=0 kann man den gesamten Schreibbetrieb kurzfristig stoppen.

 avanti entnimmt die Angaben aus ajax4ini.php und hängt dann an einen Job eine Zeile mit folgender Struktur an: **@ DB=opac ID=master/xyzabc** 3. DbDir Gebraucht wird eine .stl-Datei (Kurztitelregister) Dazu folgende Zeilen in den Indexparametern (s.4.): i0=92 Länge der Kurzzeilen ak=zz+0 Damit wird die Erzeugung einer Kurzzeile veranlaßt ... #-0 Abschnitt f.d. Struktur der Kurzzeile ... Befehle für die Erzeugung der einzelnen Teile der Zeile #+# Dann in a99 die Funktion "Kurzanzeige erneuern" (oder Index erneuern) DbDir/users: für jeden schreibberechtigten Endnutzer "xyz" eine Datei mit dem Namen "xyz", sein codiertes Passwort enthält, das er sich selber gegeben hat (Funktion "Registrieren" in a35) 4. ParameterDateien und CFG In ProgDir stehen die allgemeingültigen Parameter, spezifische im DbDir X.cfg Konfigurationsdatei (Default: \$a.cfg) WICHTIG: Eintrag ce für letztes Änderungsdatum dbn.Xpi Indexparameter, z.B. dbn=cat, also cat.api. WICHTIG: tucodes einbauen; evtl. #-1 ... für Umcodierung u. ic=1 X.cfl nur falls Anzeige mit Feldbedeutungen gewünscht (cfga.job) \* d-html.Xpr Param.f. Anzeige von Datensätzen, A-Format, nutzt ad-utf.Xpt WICHTIG: Abschnitt #-( f. interne Anzeige \* a35erg.Xpr Param.f. Erstellung der Einträge in Ergebnislisten + a35fts.Xpr entspr. f.d. Erstellung von Ergebnislisten der Volltextsuche Codes f. HTML-Ausgabe (Kopie von d-htm.apt) ad-utf.@pt Zeichenwandlung intern -> utf-8 f. Datensatzanzeige e-unihtm.Xpr Zwei allg.gültige Parameter f.d. Zeichenumcodierung e-unicod.Xpr aus dem internen Code in UTF-8, nutzt ad-utf.apt 5. WebDir : HTML und PHP Dateien, z.B. auf .../htdocs/db/catalog Je ein solches Verzeichnis f. jede anzubietende Datenbank a35-pc.php Startdatei für normalen Browser + a35-pc-menu.php Datei mit dem Inhalt des Menüs a35-tab.php Endnutzer-Version, auch f. Tablets<br>+ a35-tab-cont.php die sichtbaren Elemente die sichtbaren Elemente a35-app.php Version f. Smartphones Diese Version hat hat kein Menü. a35-head-\*.php Zwei alternative Kopfdateien f. jedes der drei Modelle Enthält das Material f.d. Seitenkopf a35ini.php enth. die Namen der zu benutzenden Dateien \* ajax4ini.php Enth. den log. Namen, z.B. opac, der in avanti.con steht. \* a35ini.php Einige spez. Setzungen f.d. Datenbank: Titel, Kopfdateinamen, Liste der anzubietenden Suchregister a35find.txt Sehr einfaches Beisp., Aufzurufen mit "Simple search" oder Eingabe: h a35find.txt im roten Eingabefeld (Dateityp .txt or .htm ist beim h-Befehl unwichtig) 6. Unterhalb des WebDir Spezif. Jobs f.d. Datenbank, z.B. auf .../htdocs/db/catalog/catjobs (Der Name dieses Ordners muß in ajax4ini.php stehen) Hinw.: Jeder Job wird zuerst hier gesucht, dann auf ../scripts/jobs Datenbankspezif. Versionen von allg. Jobs also hier unterbringen. + a35get.job Der wichtigste spezifische Job, f.d. Anzeige eines Datensatzes. + form1.job Formular-Editierung eines Datensatzes 7. ScriptDir : .../htdocs/db/scripts Hierliegen allgemeingültige Dateien für alle anzubietenden Datenbanken Javascript .css CSS3<br>jobs/\*.job Allge Allgemeingültige Jobs for a35. Spezifische s. 6.